# Aruba: Set up MX records

Tip! Only Google Workspace customers who want to use Gmail must change their MX records. You can skip this procedure and continue to use your current email provider with Google Workspace.

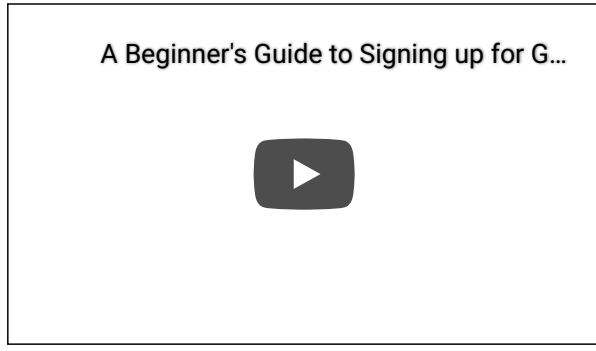

You're now ready to set up Gmail as your business email for your domain (and, if you haven't already, verify your domain).

To do this, you need to sign in to your domain host and direct the email for your domain to the Google Workspace servers. It's like registering your new address with the post office when you move so that your mail gets delivered to the right place. We'll walk you through the steps.

## Before you begin

- Verify that you own your [domain](https://support.google.com/a/topic/1409901) .
- Or, you can verify now with an MX record. We'll show you how while you're setting up the MX records.
- Create user accounts in Google Workspace for your team.

If your team members already use email with your domain (their email address ends with your domain), you have to create their user accounts in Google Workspace before you change any MX record settings. Otherwise, they won't be able to send or receive messages with their business address in Gmail.

## Change your MX records to start using Google Workspace

Open all | [Close](https://support.google.com/a/answer/1406914) all

### Step 1: Sign in to your domain host

- 1. Leave the Google Admin console setup instructions open.
- 2. Open a new browser tab or window and go to the [Aruba.it](https://admin.aruba.it/PannelloAdmin/Login.aspx) control panel
- 3. Enter the Aruba.it username and password that you created when you opened your account.
- 4. Click Enter.

.

If you don't know your account [information,](https://assistenza.aruba.it/home.aspx) you can reset your [password](https://managehosting.aruba.it/Domini/SpedisciDatiDominio.asp) or contact Aruba.it support

#### Step 2: Go to your DNS records

1. On the left of the Aruba.it dashboard, click Domain > DNS and Name Server Management.

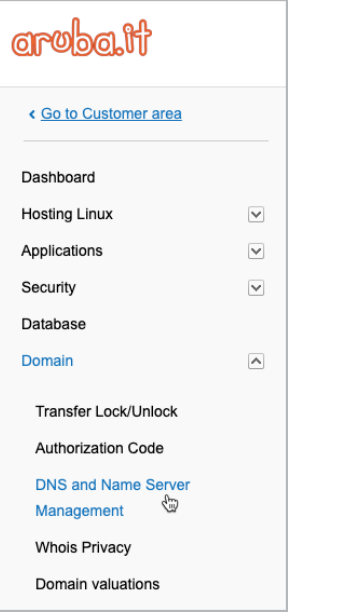

2. For DNS and Name Server Management, click Manage DNS.

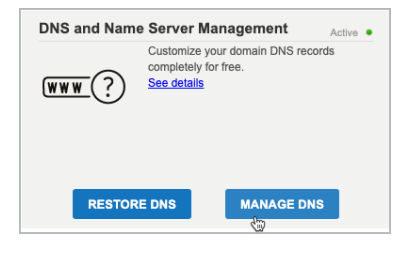

#### Step 3: Delete existing MX records

1. Scroll down to MX Record and click Manage.

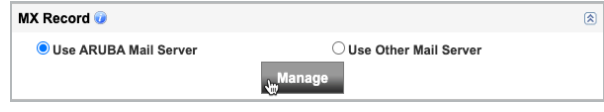

- 2. Choose Use Other Mail Server and click OK.
- 3. For How do you plan to configure the MX Record, choose The MX Record redirects emails to external Servers.

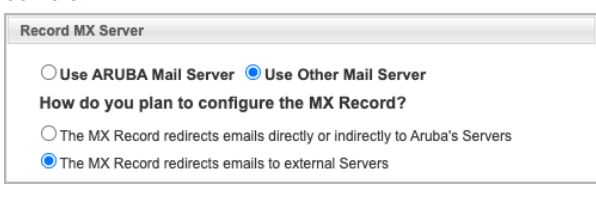

### Step 4: Add the Google Workspace MX records

To direct your email to your Google Workspace account, you have to add new MX records to your domain. These are the records that you need to add:

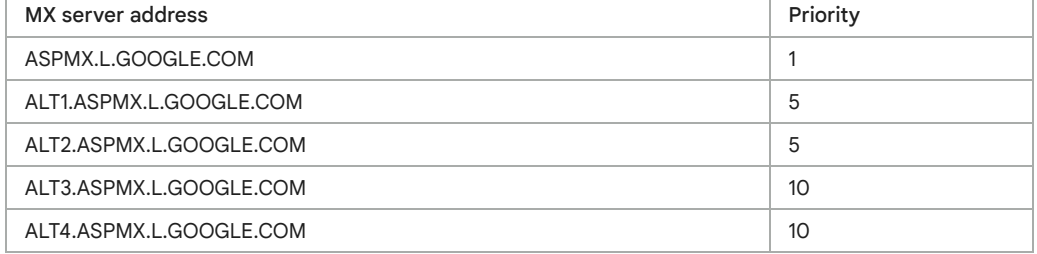

Important: Some registrars require you to add a period after the .COM in the MX server address.

- 1. For Host, enter ASPMX.L.GOOGLE.COM.
- 2. For Priority, choose Custom and select 1.
- 3. Click Add Record to add the record to your domain's MX records.

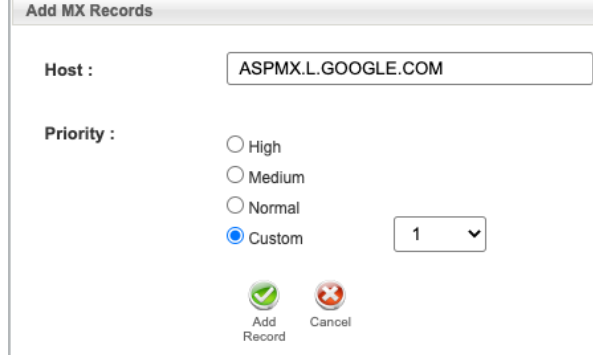

4. Repeat steps 1–3, entering the remaining MX server address values from the table above and setting the Custom Priority values.

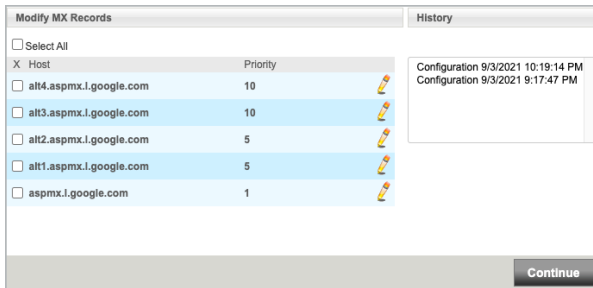

5. Skip this step if you already verified your domain by another method (such as TXT or CNAME record).

If you need to verify your domain:

a. In the Admin console, scroll to the Get your verification code section and click the Copy button.

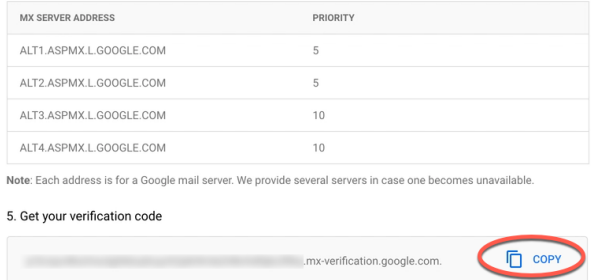

- b. Paste the value in the Value/Answer/Destination/Target column.
- c. Make sure the record's priority is set to Low or to 15 or greater.

Note: If your registrar rejects the verification code, try deleting the period at the end of .com.

- 6. When all MX records are added, click Continue.
- 7. Click Save Configuration.

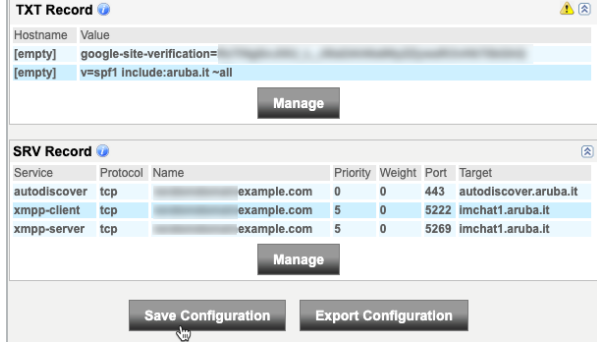

8. Click OK to confirm your new MX records.

#### Step 5: Tell Google to find your new MX records

- 1. Open the Google [Workspace](https://admin.google.com/ac/signup/setup/v2/verify/mx) setup tool. Your current account, wiedemer@google.com, doesn't have permission to do these steps. To continue, switch to an administrator account. Switch to [administrator](https://accounts.google.com/Logout?continue=https://admin.google.com/ac/signup/setup/v2/verify/mx) account now or [Learn](https://support.google.com/a/answer/182076) more
- 2. Check the boxes to confirm:
	- a. You've created accounts for all existing email addresses in your organization.
	- b. You're ready to stop receiving messages at your old email provider and start receiving them in Google Workspace.
- 3. Click Continue.
- 4. Scroll to the bottom of the next page and click Activate Gmail.

Google, Google Workspace, and related marks and logos are trademarks of Google LLC. All other company and product names are trademarks of the companies with which they are associated.

> Need more help? Try these next steps:

#### Ask the Help [Community](https://support.google.com/a/thread/new?source=need_more_help&help_center_link=[1406914,%22Aruba:%20Set%20up%20MX%20records%22])

Get answers from community experts

#### [Contact](https://support.google.com/a/gethelp) us

Tell us more and we'll help you get there